### NEXTGEN CM/ECF HOW TO FILE A MOTION WITH INCORPORATED RESPONSE

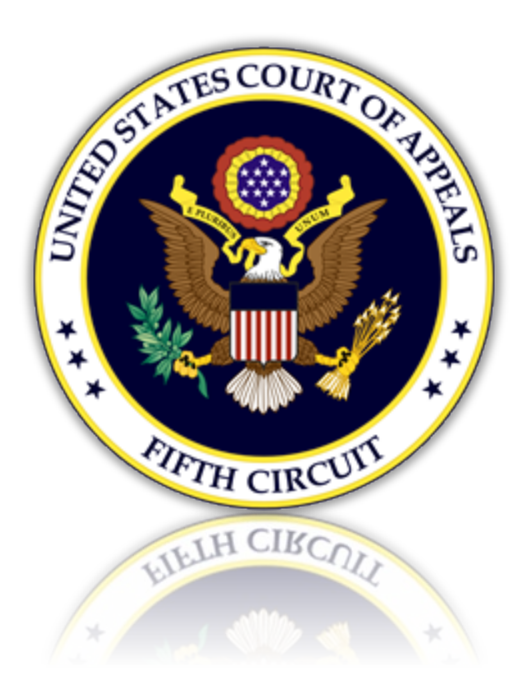

# Table of Contents

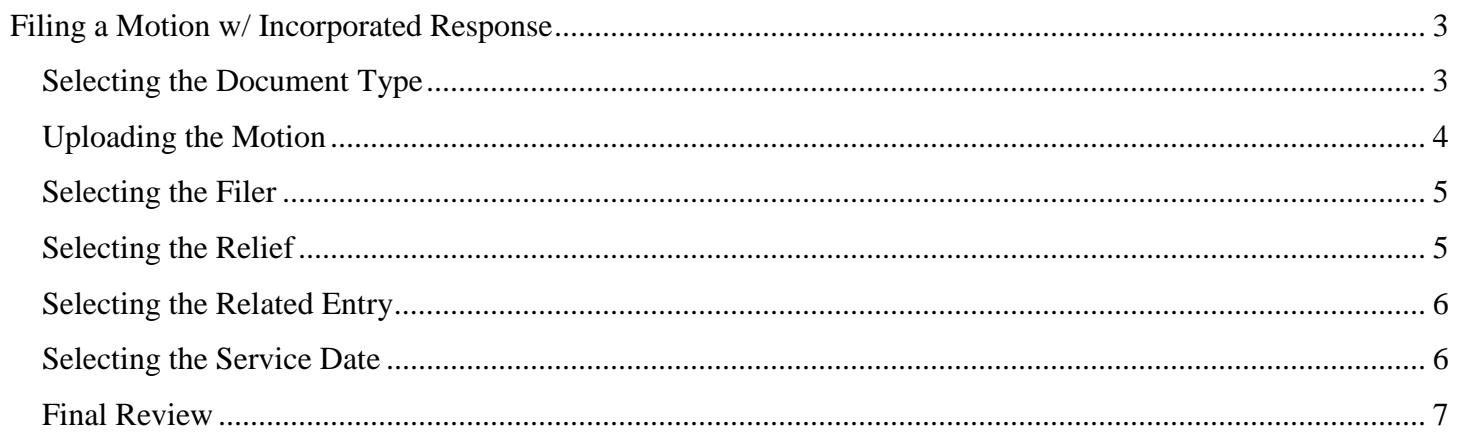

## <span id="page-2-0"></span>Filing a Motion w/ Incorporated Response

### <span id="page-2-1"></span>Selecting the Document Type

1. From the CM/ECF menu, select 'Filing'.

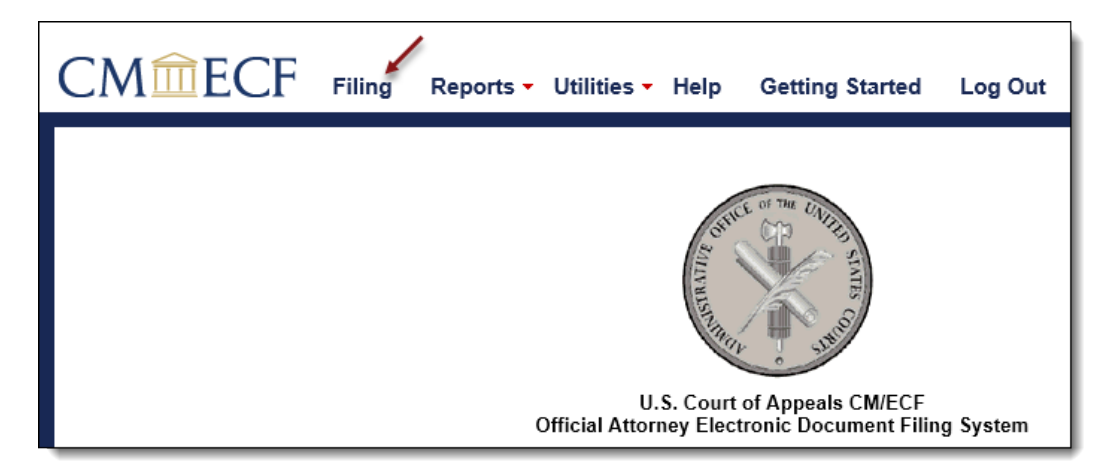

2. Enter a case number and hit the [Tab] key, or mouse click off the field to search for the case.

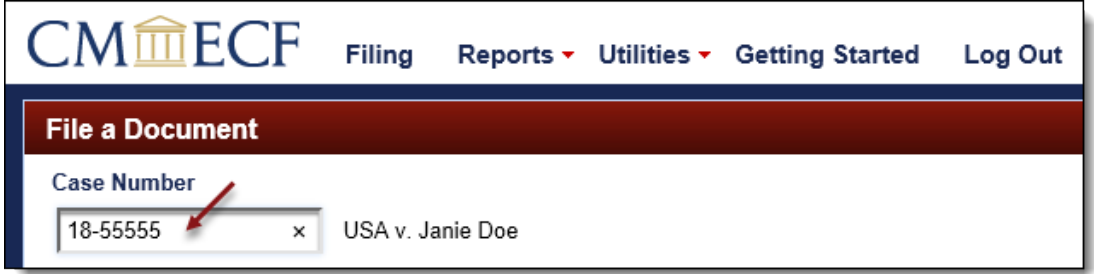

3. Select the type of motion to be filed by scrolling through the list. To narrow the list, select the 'Motion, Response, Reply' category from the category drop down menu, or type the word 'Motion' in the text box labeled 'Type of Document'. The system will find and list all document types containing that description. Select the appropriate document type and click [Continue].

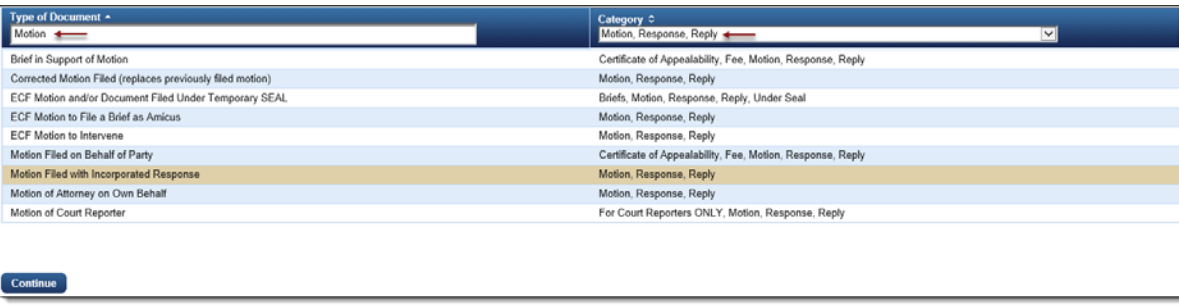

4. Please review additional filing information. Select the 'Continue' check box and click [OK] to proceed.

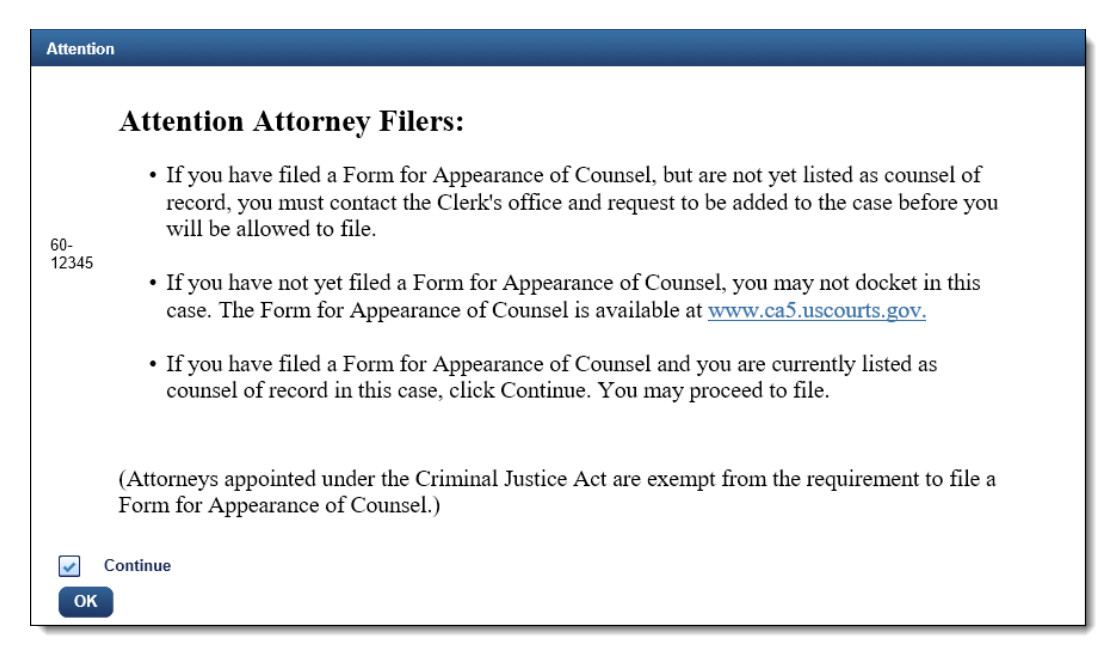

#### <span id="page-3-0"></span>Uploading the Motion

5. Upload the motion by clicking the [Browse] button.

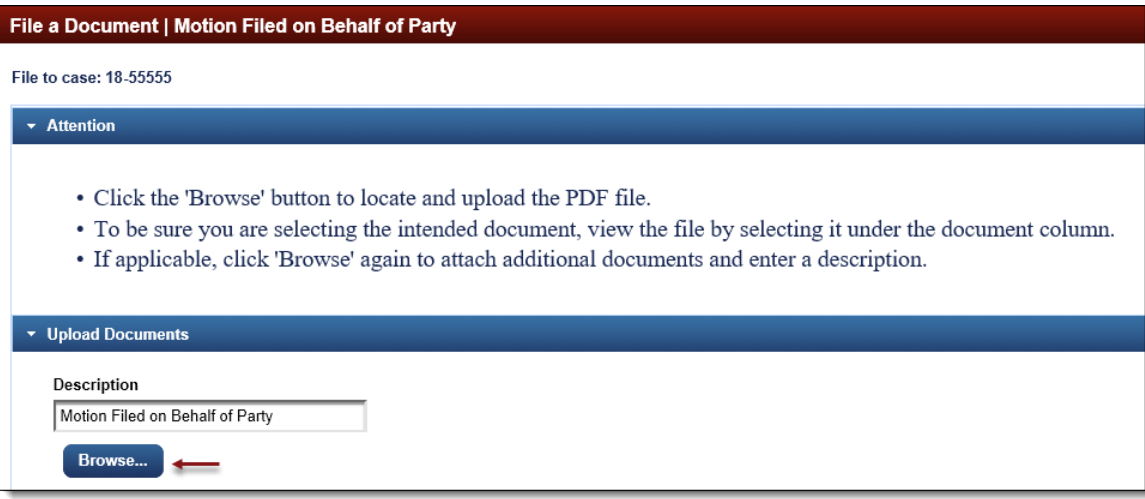

- a. The selected motion will now display in the document column. Select the link to open and verify the correct document has been uploaded. To remove the document, click the red 'X'.
- b. To include an attachment to the motion, edit the 'Describe Attachment' field to name the document and click [Browse] to upload.

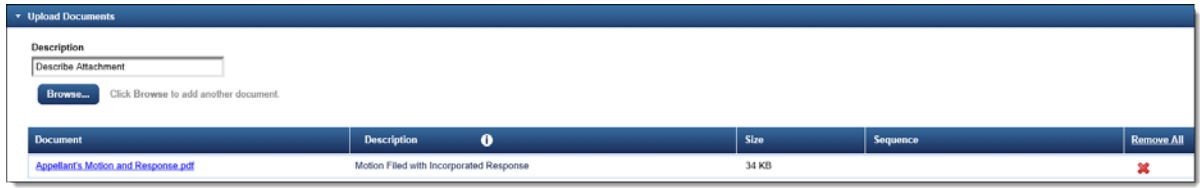

6. Select other related information pertaining to the motion.

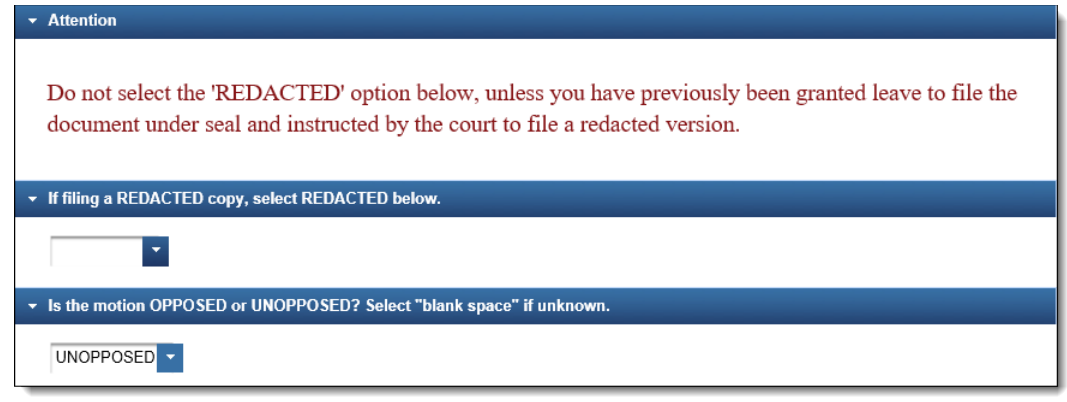

#### <span id="page-4-0"></span>Selecting the Filer

7. To select, click the row of the filing party. If the motion is filed on behalf of multiple parties, continue to select each row for each filer.

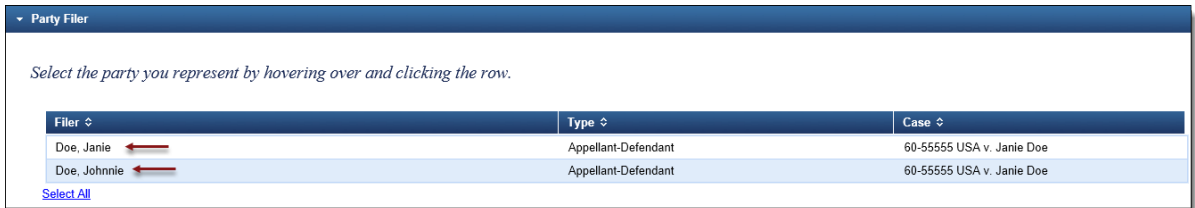

8. Selected filers will appear in the 'Selected' section. To remove a filer, click the red 'X'.

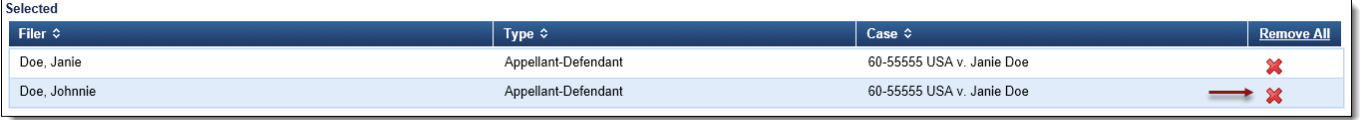

#### <span id="page-4-1"></span>Selecting the Relief

9. Select the relief by scrolling through the list. To narrow the list, select a relief category from the drop down menu, or type a description in the text field. The system will find and list all relief types containing that description. Click the row to select.

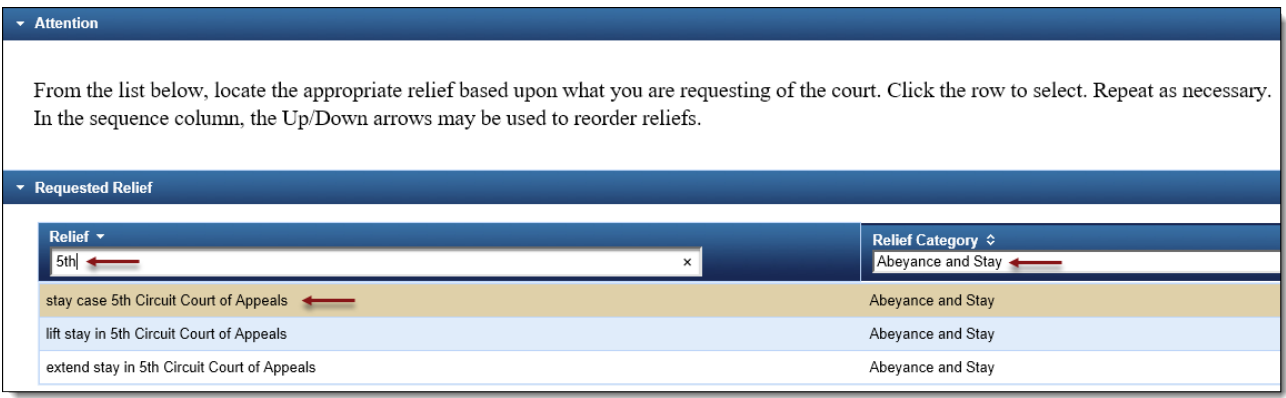

10. The selected relief will appear in the 'Selected' section. To remove a relief, click the red 'X'. NOTE: Additional information may be requested depending on the relief(s) selected. Please follow any instructional messages that may follow.

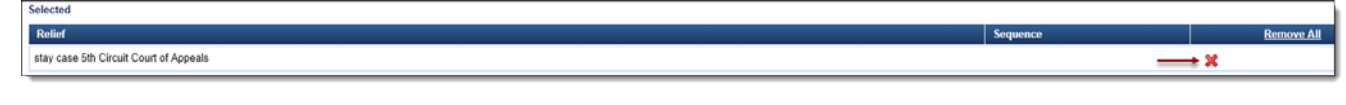

#### <span id="page-5-0"></span>Selecting the Related Entry

11. To select the related entry, click the row of the entry to which you are filing a response.

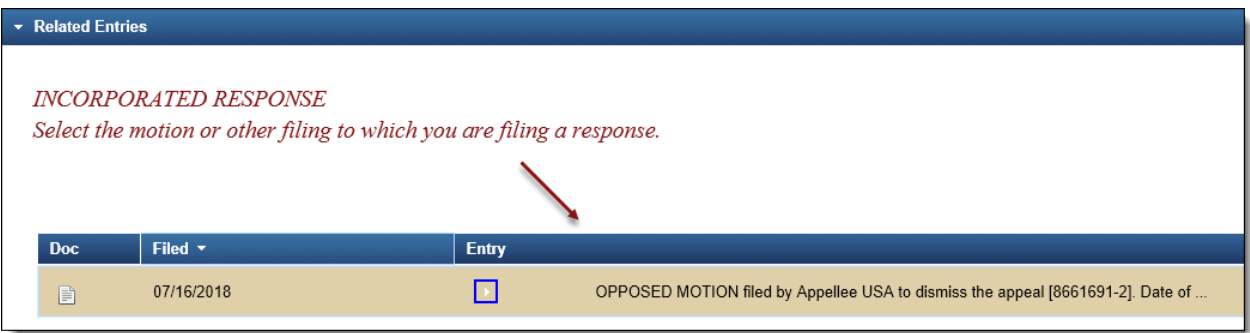

12. The selected related entry will appear in the 'Selected' section. To remove a related entry, click the red 'X'. Click [Continue].

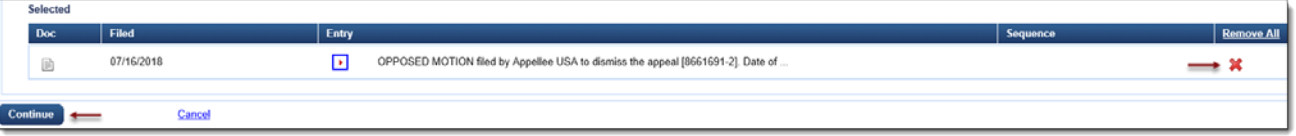

### <span id="page-5-1"></span>Selecting the Service Date

13. From the Service section, enter a date or click the calendar icon to select a service date. Click [Continue].

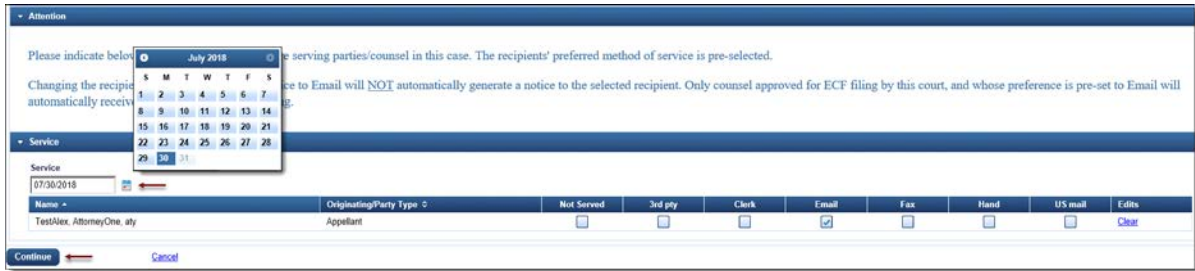

<span id="page-6-0"></span>14. The Docket Text will now display for review. Click [Continue].

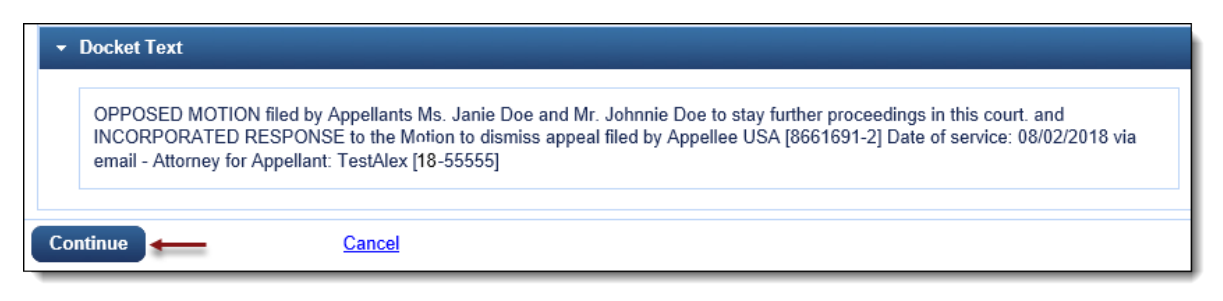

15. The Final Review screen will display all the information entered in the transaction. Please review before submitting the motion. If corrections are required, click 'Edit' and select the appropriate section to make changes. To complete the filing, click [Submit].

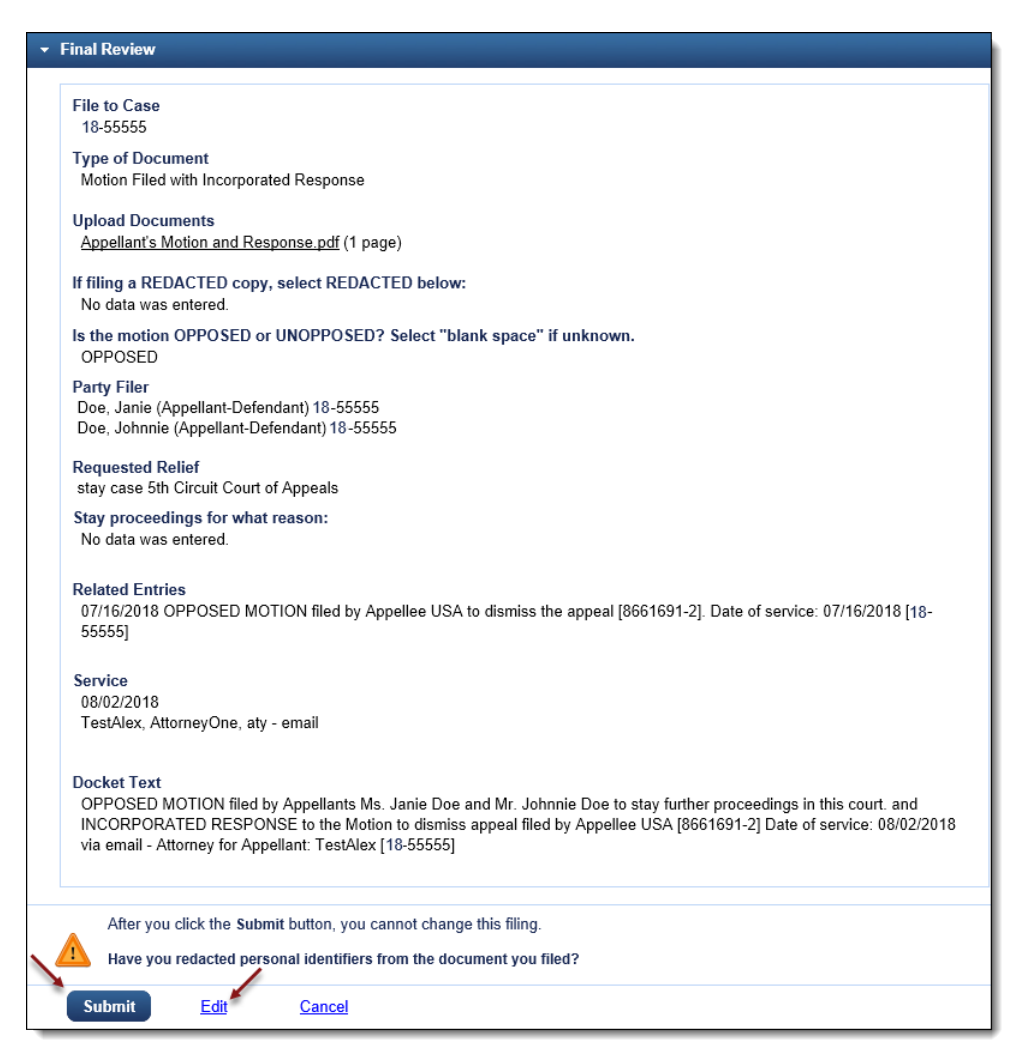

16. A message will display to confirm the motion was filed successfully. Click [OK].

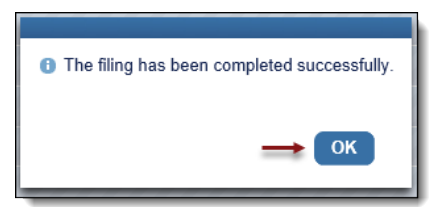